[802.1X](https://zhiliao.h3c.com/questions/catesDis/191) [AAA](https://zhiliao.h3c.com/questions/catesDis/190) [陈少华](https://zhiliao.h3c.com/User/other/506) 2017-06-01 发表

Switch作为DHCP server为AP和Client分配IP地址,要求:

- · 对无线用户进行802.1X认证。
- · 客户端链路层认证使用开放式系统认证。

图1 本地802.1X认证组网图

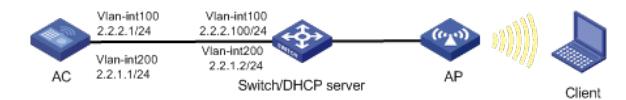

注意事项

- · 本地802.1X认证不支持数据加密功能。
- · 本地802.1X认证不支持EAP中继认证方式。
- · 目前,无线客户端只支持采用iNode智能客户端进行本地802.1X认证。

## **1 配置AC**

## **(1) 配置AC的接口**

# 创建VLAN 100以及对应的VLAN接口,并为该接口配置IP地址。AP将获取该IP地址与AC建立CAPW AP隧道。 <AC> system-view [AC] vlan 100 [AC-vlan100] quit [AC] interface vlan-interface 100 [AC-Vlan-interface100] ip address 2.2.2.1 24 [AC-Vlan-interface100] quit # 创建VLAN 200及其对应的VLAN接口,并为该接口配置IP地址。Client将使用该VLAN接入无线网络 。 [AC] vlan 200 [AC-vlan200] quit [AC] interface vlan-interface 200 [AC-Vlan-interface200] ip address 2.2.1.1 24 [AC-Vlan-interface200] quit (2) 配置本地用户 # 配置本地用户, 用户名为localuser, 密码为明文输入的localpass。 [AC] local-user localuser class network [AC-luser-network-localuser] password simple localpass # 配置本地用户的服务类型为lan-access。 [AC-luser-network-localuser] service-type lan-access [AC-luser-network-localuser] quit (3) 配置ISP域 # 创建名为bbb的ISP域并进入其视图。 [AC] domain bbb # 为802.1X用户配置AAA认证方法为本地认证、授权和计费。 [AC-isp-bbb] authentication lan-access local [AC-isp-bbb] authorization lan-access local [AC-isp-bbb] accounting lan-access local [AC-isp-bbb] quit (4) 配置802.1X认证 # 配置802.1X系统的认证方法为CHAP。 [AC] dot1x authentication-method chap (5) 配置无线服务模板 # 创建无线服务模板service,并进入无线服务模板视图。 [AC] wlan service-template service # 配置SSID为service。 [AC-wlan-st-service] ssid service # 配置无线服务模板VLAN为200。 [AC-wlan-st-service] vlan 200 # 配置用户接入认证模式为802.1X。 [AC-wlan-st-service] client-security authentication-mode dot1x

# 配置802.1X用户使用认证域为bbb。 [AC-wlan-st-service] dot1x domain bbb # 使能无线服务模板。 [AC-wlan-st-service] service-template enable [AC-wlan-st-service] quit # 创建AP,配置AP名称为office,型号名称选择WA4320i-ACN,并配置序列号210235A1GQC158004 457。 [AC] wlan ap office model WA4320i-ACN [AC-wlan-ap-office] serial-id 210235A1GQC158004457 # 进入Radio 1视图。 [AC-wlan-ap-office] radio 1 # 将无线服务模板service绑定到radio 1, 并开启射频。 [AC-wlan-ap-office-radio-1] service-template service [AC-wlan-ap-office-radio-1] radio enable [AC-wlan-ap-office-radio-1] quit [AC-wlan-ap-office] quit **2 配置Switch** # 创建VLAN 100, 用于转发AC和AP间CAPWAP隧道内的流量。 <Switch> system-view [Switch] vlan 100 [Switch-vlan100] quit # 创建VLAN 200, 用于转发Client无线报文。 [Switch] vlan 200 [Switch-vlan200] quit # 配置Switch与AC相连的GigabitEthernet1/0/1接口的属性为Trunk, 允许VLAN 100和VLAN 200通过 。 [Switch] interface gigabitethernet 1/0/1 [Switch-GigabitEthernet1/0/1] port link-type trunk [Switch-GigabitEthernet1/0/1] port trunk permit vlan 100 200 [Switch-GigabitEthernet1/0/1] quit # 配置Switch与AP相连的GigabitEthernet1/0/2接口属性为Access,并允许VLAN 100通过。 [Switch] interface gigabitethernet 1/0/2 [Switch-GigabitEthernet1/0/2] port link-type access [Switch-GigabitEthernet1/0/2] port access vlan 100 # 使能PoE功能。 [Switch-GigabitEthernet1/0/2] poe enable [Switch-GigabitEthernet1/0/2] quit # 配置VLAN 100接口的IP地址。 [Switch] interface vlan-interface 100 [Switch-Vlan-interface100] ip address 2.2.2.100 255.255.255.0 [Switch-Vlan-interface100] quit # 配置VLAN 200接口的IP地址。 [Switch] interface vlan-interface 200 [Switch-Vlan-interface200] ip address 2.2.1.2 255.255.255.0 [Switch-Vlan-interface200] quit # 配置DHCP地址池100,用于为AP分配IP地址。 [Switch] dhcp server ip-pool 100 [Switch-dhcp-pool-100] network 2.2.2.0 mask 255.255.255.0 [Switch-dhcp-pool-100] gateway-list 2.2.2.1 [Switch-dhcp-pool-100] quit # 配置DHCP地址池200,用于为Client分配IP地址。 [Switch] dhcp server ip-pool 200 [Switch-dhcp-pool-200] network 2.2.1.0 mask 255.255.255.0 [Switch-dhcp-pool-200] gateway-list 2.2.1.1 [Switch-dhcp-pool-200] quit **3 配置iNode智能客户端** 下面以iNode为例(使用iNode版本为: iNode PC 7.1), 说明本地802.1x认证中iNode的基本配置。

(1) 无线连接

# 打开iNode智能客户端,单击"无线连接"。

图1 打开iNode智能客户端

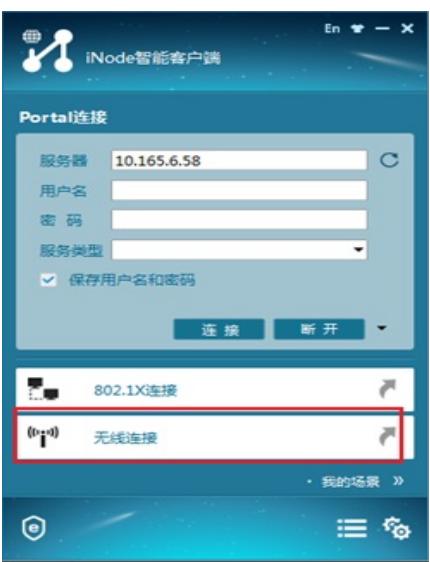

# 单击无线连接右上角的小三角按钮, 显示可用的无线SSID。 图1 无线连接

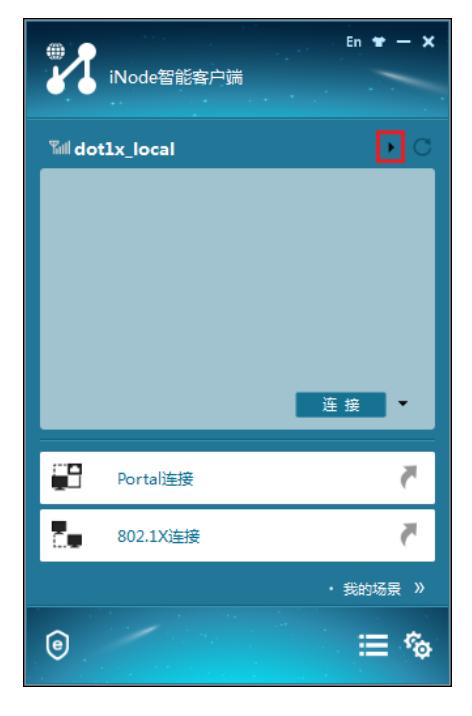

# 双击SSID为service的无线服务, 进行无线网络连接。 图1 无线网络连接

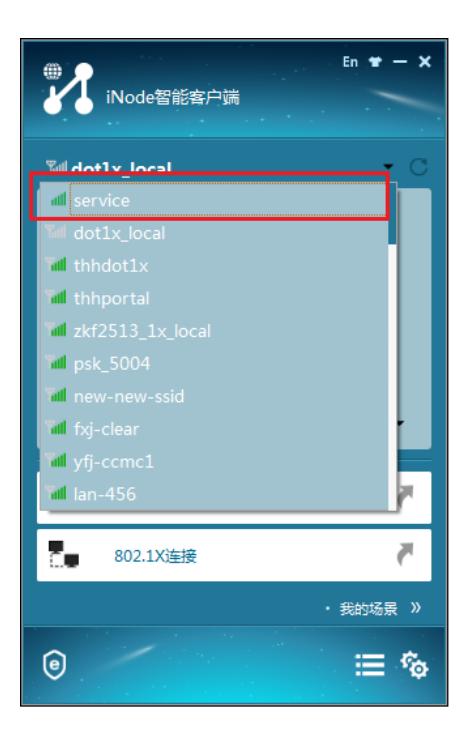

# 单击窗口中的<连接>按钮,接入无线网络。 图1 无线网络连接

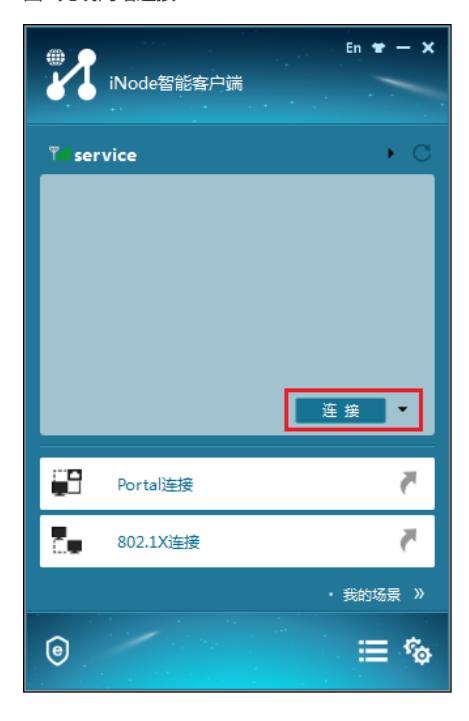

配置802.1X认证 # 无线连接成功后, 单击"802.1X连接", 进行802.1X认证。 图1 802.1X连接

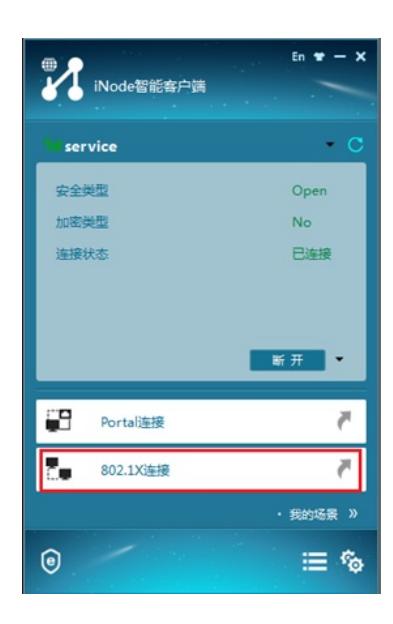

# 输入用户名和密码,用户名和密码应与配置的本地认证用户名和密码相同。 图1 输入用户名和密码

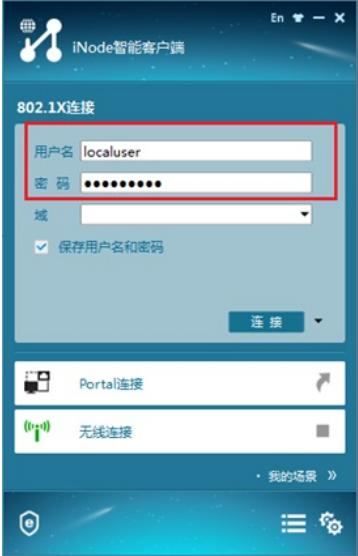

#单击"连接"右侧的倒三角,然后单击"属性",进入属性设置对话框,选择当前使用的无线网卡,然后 将"上传客户端版本号"前面的勾去掉,单击<确定>按钮。 图1 属性设置

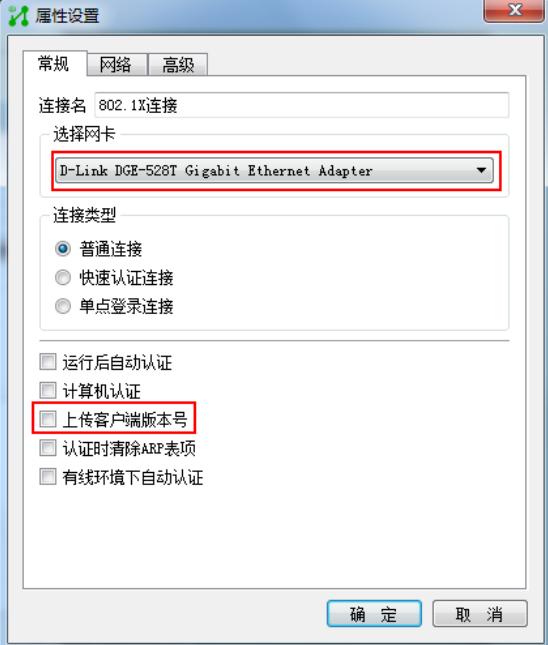

# 最后,单击802.1X连接页面的<连接>按钮,即可进行802.1X认证。 图1 802.1X认证成功

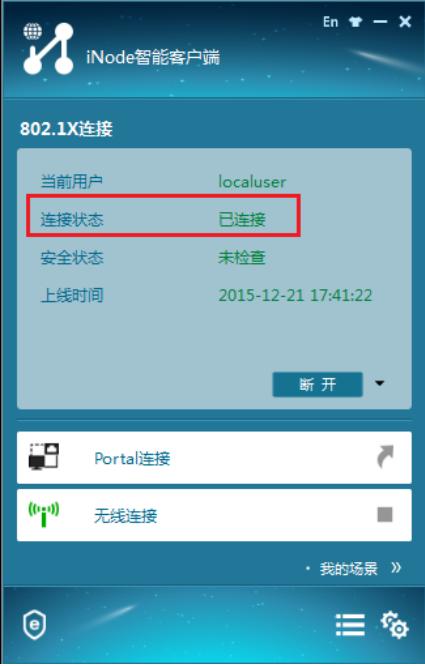

## **验证配置**

# 当无线用户通过802.1X认证成功并上线之后,AC上可以通过**display dot1x connection**命令看到上 线用户的连接情况。 [AC] display dot1x connection User MAC address : 0015-00bf-e84d AP name : office Radio ID : 1 SSID : service BSSID : 741f-4ad4-1fe0 Username : localuser Authentication domain : bbb  $IPv4$  address : 2.2.1.3 Authentication method : CHAP Initial VLAN : 200 Authorization VLAN : 200 Authorization ACL number : N/A Authorization user profile : N/A Termination action : N/A Session timeout period : N/A Online from : 2015/12/04 17:37:55 Online duration : 0h 4m 20s # AC上可以通过**display wlan service-template service**命令查看无线服务模板信息。 [AC] display wlan service-template service Service template name : service SSID : service SSID-hide : Disabled User-isolation : Disabled Service template status : Enabled Maximum clients per BSS : Not configured Frame format : Dot3 Seamless roam status : Disabled Seamless roam RSSI threshold : 50 Seamless roam RSSI gap : 20 VLAN ID : 200 AKM mode : Not configured Security IE : Not configured Cipher suite : Not configured TKIP countermeasure time : 0 sec PTK lifetime : 43200 sec

GTK rekey : Enabled GTK rekey method : Time-based GTK rekey time : 86400 sec GTK rekey client-offline : Disabled User authentication mode : 802.1X Intrusion protection : Disabled Intrusion protection mode : Temporary-block Temporary block time : 180 sec Temporary service stop time : 20 sec Fail VLAN ID : Not configured 802.1X handshake : Disabled 802.1X handshake secure : Disabled 802.1X domain : bbb MAC-auth domain : Not configured Max 802.1X users : 4096 Max MAC-auth users : 4096 802.1X re-authenticate : Disabled Authorization fail mode : Online Accounting fail mode : Online Authorization : Permitted Key derivation : SHA1 PMF status : Disabled Hotspot policy number : Not configured Forwarding policy status : Disabled Forwarding policy name : Not configured FT status : Disabled QoS trust : Port QoS priority : 0